# **ADA Compliant PowerPoints**

# **Checklist**

Here is a quick checklist for creating ADA compliant PowerPoints. You can click on each one for a more detailed description.

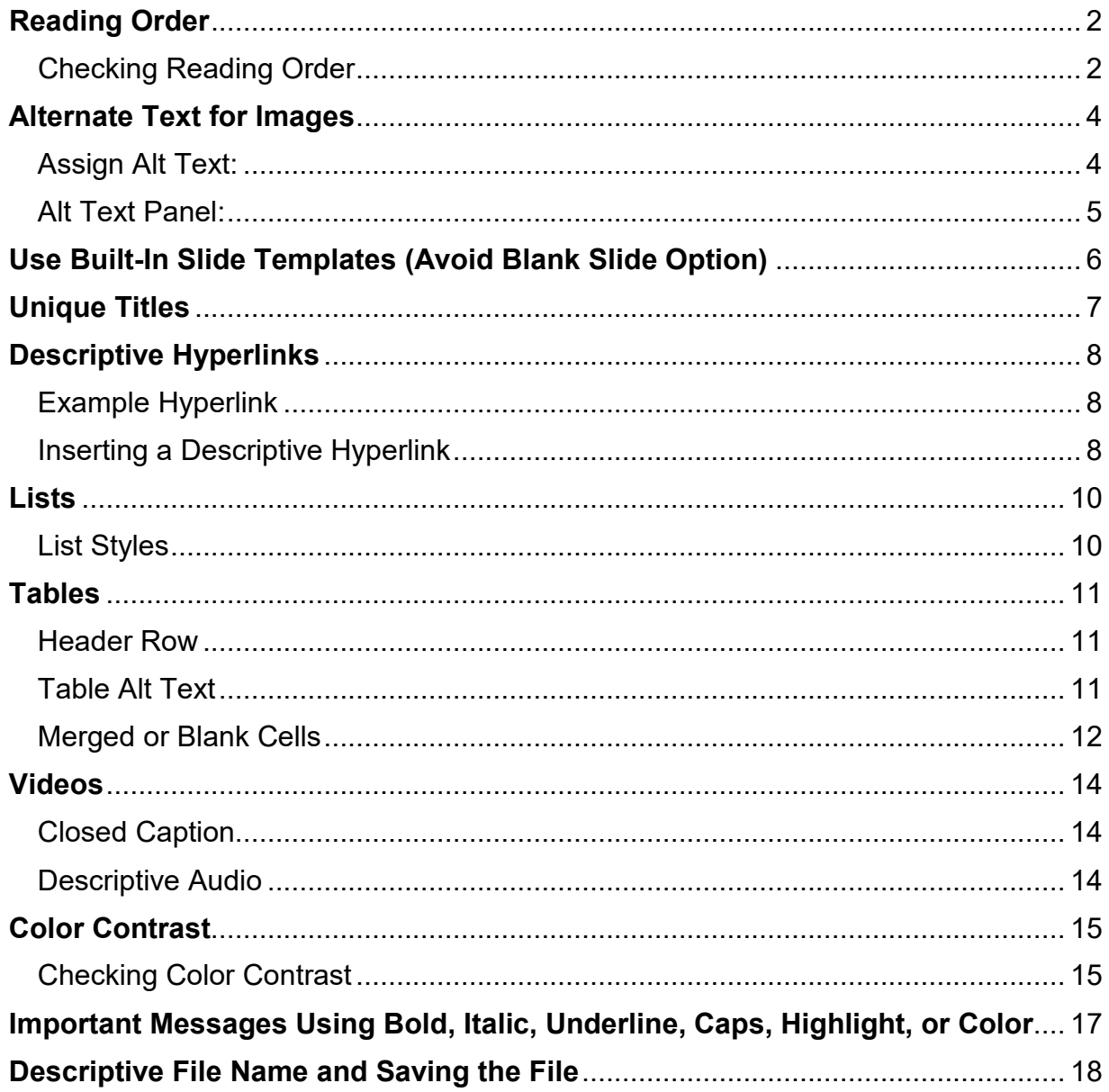

# <span id="page-1-0"></span>**Reading Order**

The reading order is how a screen reader will read out a slide to a user. You want to make sure the order is correct as to not cause confusion for the screen reader user.

#### <span id="page-1-1"></span>Checking Reading Order

To check the reading order, at the top of your screen go to "Review" and then choose "Check Accessibility."

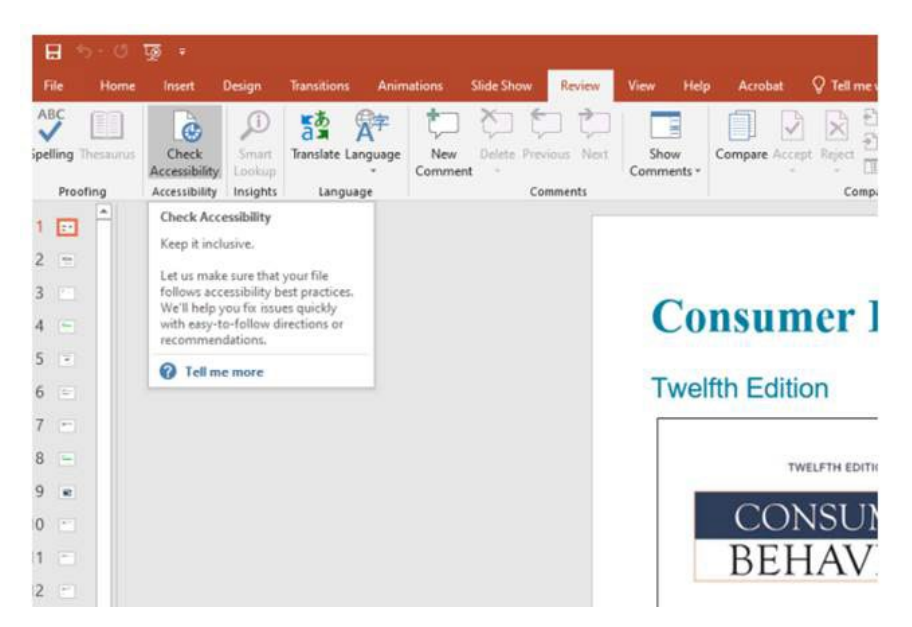

A window will pop open on the right side and will show you which slides you should check the reading order for. From here, click the drop-down arrow next to the first slide on the list and choose "Verify Object Order."

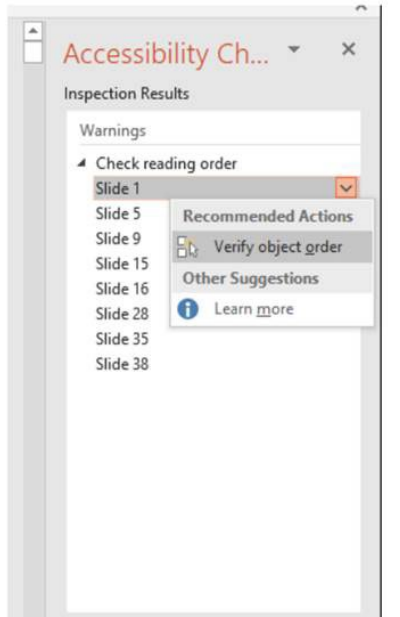

You can now see the reading order of your slide. \***It reads from bottom to top**. In the screenshot below, it will read Title 1, then Text Placeholder 2, then Text Placeholder 3, etc... You can click on each object for it to highlight inside the slide to show where it is. Once you checked that slide, you can click to the next slide in the list and the reading order should stay open. If it doesn't, click the drop down again to select verify object order.

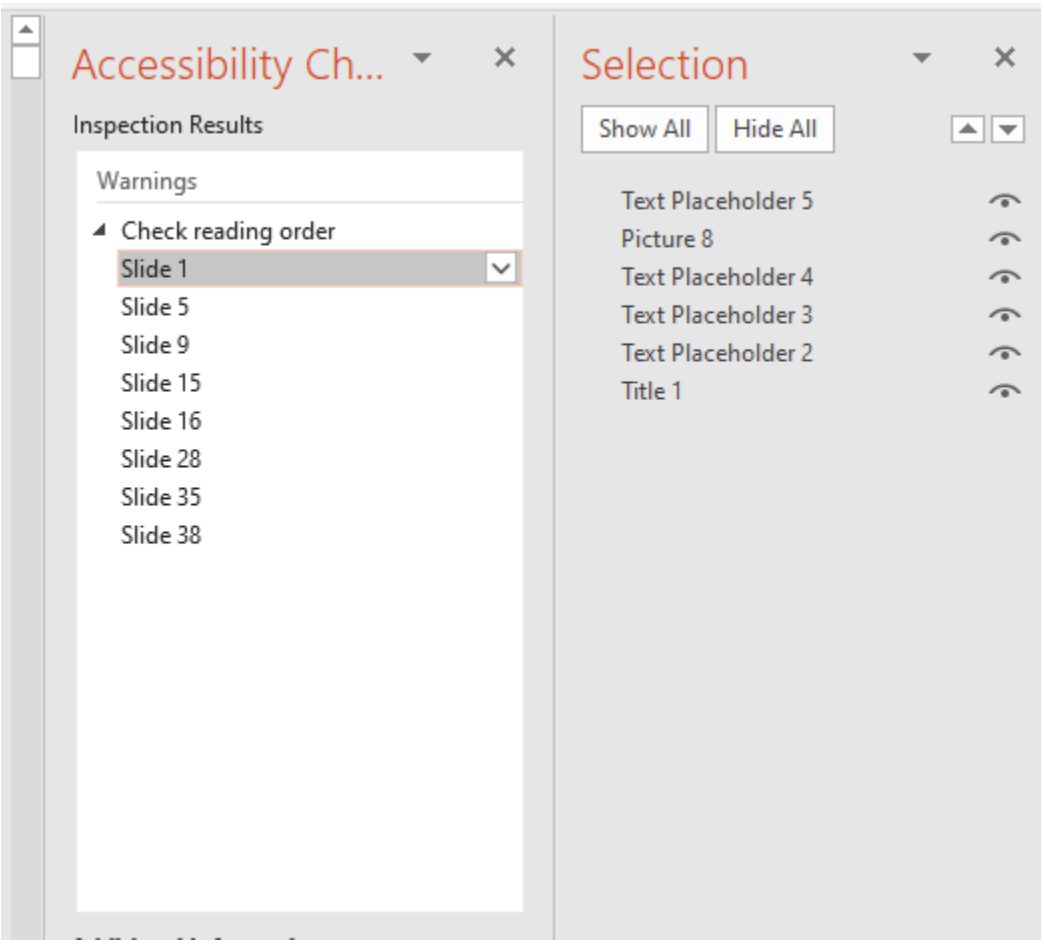

# <span id="page-3-0"></span>**Alternate Text for Images**

When thinking about good design, visual elements are always a huge factor. This can cause issues for those using assistive technology. This is where alternate text, also known as "alt text," comes into play. Alt text is used as a detailed description of an image. You want to describe the image as if you were explaining it to a blind person, pointing out the important and relevant parts of the image. If you are using an image for decoration purpose only and the image has no relevant information, you can use the "Mark as Decorative" option. **\*ALL images should have some form of alt text or is marked as decoration**.

#### <span id="page-3-1"></span>Assign Alt Text:

To assign alt text to an image, right click on the image. In the menu that appears, click on "Edit alt text." Another option is to click on the image, then select the format tab in the tool bar and choose "alt text."

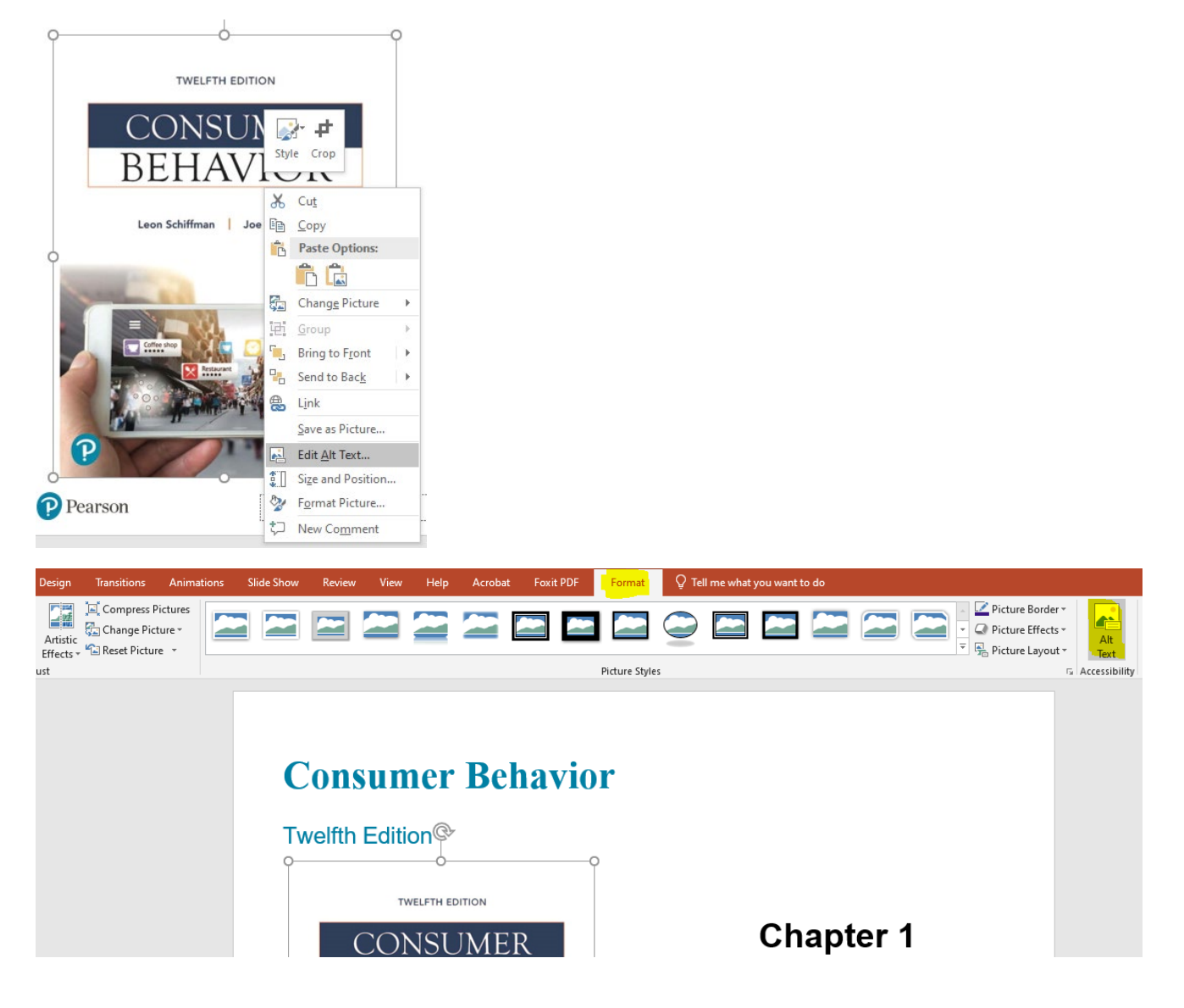

#### <span id="page-4-0"></span>Alt Text Panel:

A panel will appear on the right side of your PowerPoint document. This is where you will enter your alt text or choose the mark as decorative option. There is also the option "Generate a description for me." I have not had any luck using this feature. If you decide to use this, be sure to edit any description to fully and correctly match your image.

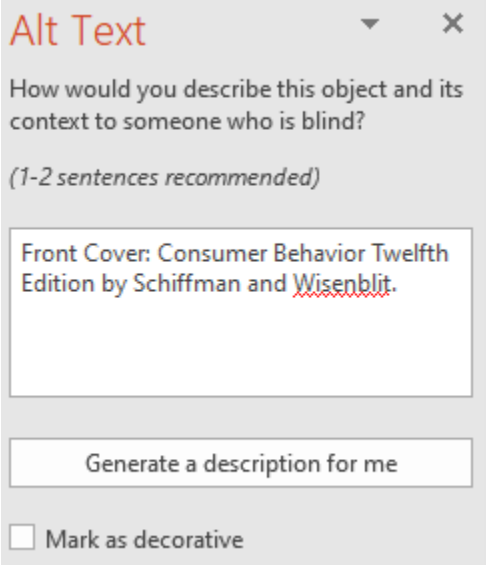

It is recommended to put no more than 140 characters in the alt text box. If your description of the image is longer than 140 characters, put the description under the image and, inside the alt text box, put "Image description below image."

Reminder: Mark as decorative is **\*ONLY** for images that convey no information; Images that are only used for a design purpose. If the image has any information that you want the students to have, it **\*MUST** have detailed alt text.

# <span id="page-5-0"></span>**Use Built-In Slide Templates (Avoid Blank Slide Option)**

When it comes to creating a new slide in your PowerPoint, you want to avoid choosing the blank slide option. The screenshot below highlights the quick way to insert a blank slide. Please avoid this option as a blank slide comes with no built-in accessibility.

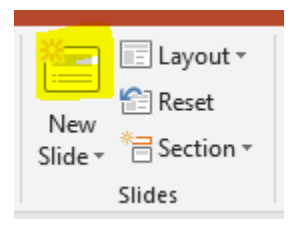

Instead, choose "New Slide" and then pick one of the slide templates provided to you by PowerPoint. The templated slides are there to help you with accessibility as they already come with correct reading order and a Title section.

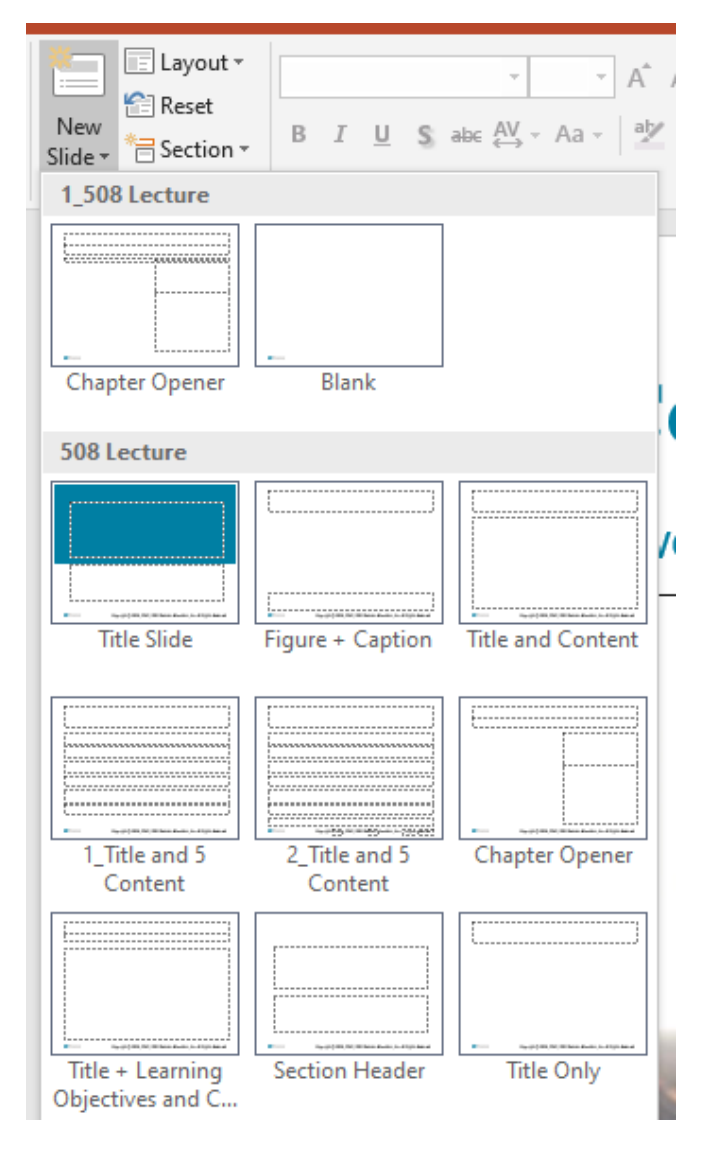

### <span id="page-6-0"></span>**Unique Titles**

Every slide needs to have its own, unique title. A screen reader user has the option to view the slides by just the title and can use this as navigation. The title should be at the top of the slide and the first thing read out to the user (see Reading Order). There are some work arounds if you want to use the same title for multiple slides. For example, you have three slides and the title for all three are "Successful Relationships." By putting (1 of 3) behind Successful Relationships in the first slide, (2 of 3) for the second slide and (3 of 3) for the third slide, this makes them unique slide titles.

# **Successful Relationships (1 of 3)**

# **Successful Relationships** (2 of 3)

**Successful Relationships (3 of 3)** 

# <span id="page-7-0"></span>**Descriptive Hyperlinks**

Those that use assistive technology have the option to view a full list of links available in a PowerPoint. Using descriptive links is important to the user knows where the link is taking them and why. You want to avoid putting in a full URL because a screen reader will read out the "h t t p :  $/$  " and that can be frustrating to the user. Descriptive hyperlinks tell the user what the link is about while also being short and to the point! **\*ALL links must be descriptive hyperlinks with the exception of links in the resource section.**

#### <span id="page-7-1"></span>Example Hyperlink

For this example, I want to insert a link to our faculty resource page on the MSUTexas website.

Instead of putting in the URL, which looks like this:

<https://msutexas.edu/distance/online-teaching-aids.php>

I am going to put it as a descriptive hyperlink, which looks like this:

[MSUTexas Faculty Resource Page](https://msutexas.edu/distance/online-teaching-aids.php)

This makes it a much shorter link and tells me exactly where I am going.

Note: Do not use phrases like "Click here" or "Read More" or "Learn More" as your descriptive link.

#### <span id="page-7-2"></span>Inserting a Descriptive Hyperlink

To insert a link, you'll want to type out the description that you want the link attached to. Once that is in place, highlight the description and then right click and choose "link."

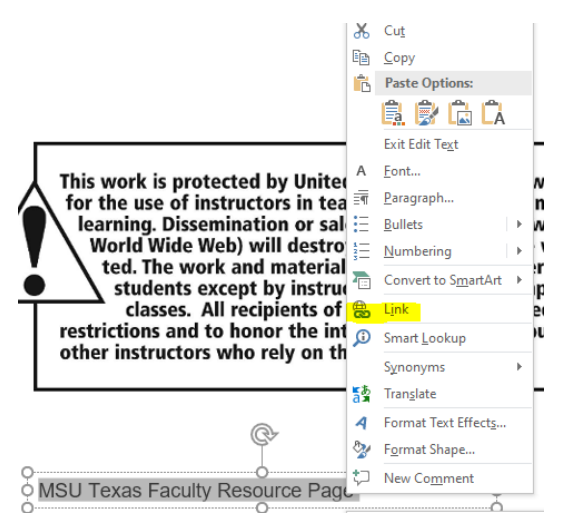

A new window will appear. Paste your link into the "address" section and then press okay. Your text will now be a link, appear blue, and underlined.

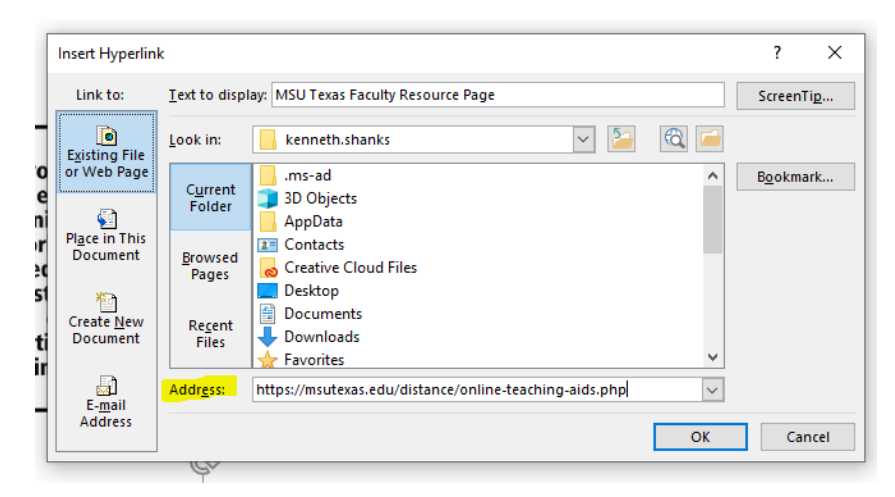

If you already have the hyperlink in the PowerPoint, you can change the text that it displayed. Right click your hyperlink and choose "Edit Hyperlink."

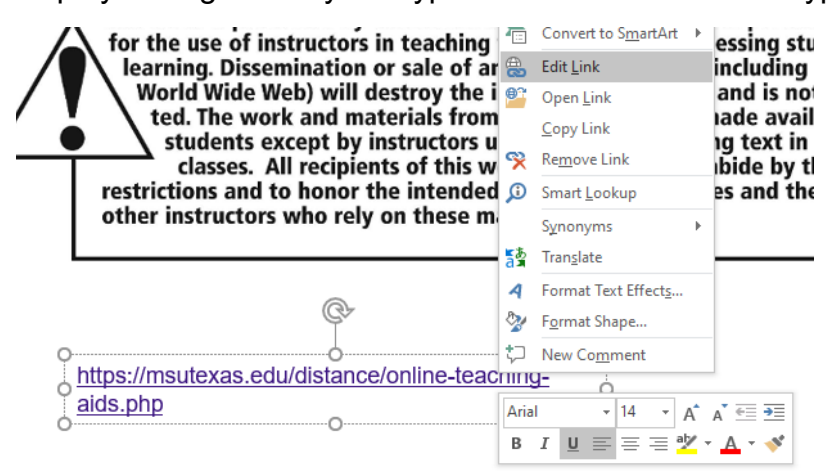

A new window will appear. In the Text to display box, put in the description for the hyperlink and press okay.

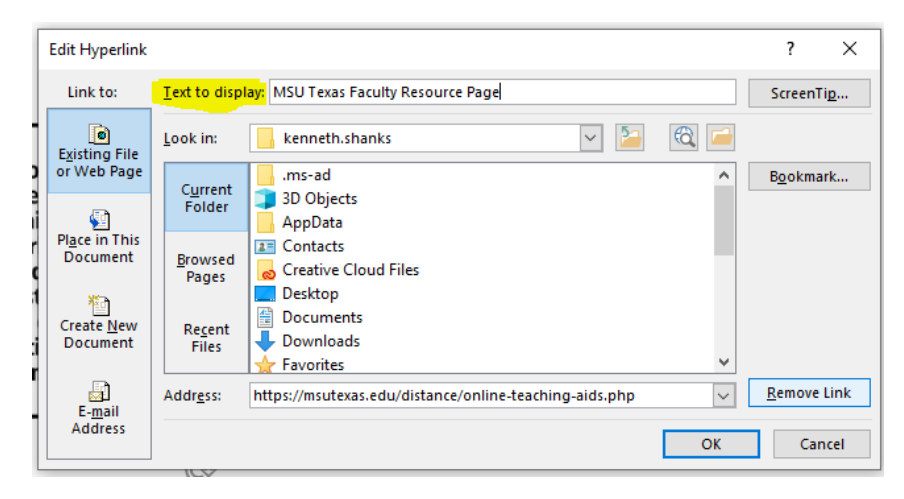

# <span id="page-9-0"></span>**Lists**

Lists are extremely helpful for those using assistive technology. It gives the user cues about the beginning of the list and the movement when going from one list item to another. Lists are also extremely valuable for visual learners and great for overall design.

### <span id="page-9-1"></span>List Styles

To create a list, simply highlight the text of choice and choose one of the two list style options under the Paragraph section on your toolbar. Once the list is created, you can verify that it is a list by clicking anywhere inside of the list and you will see that one of the list styles will be grayed. This means that the list is utilizing that style.

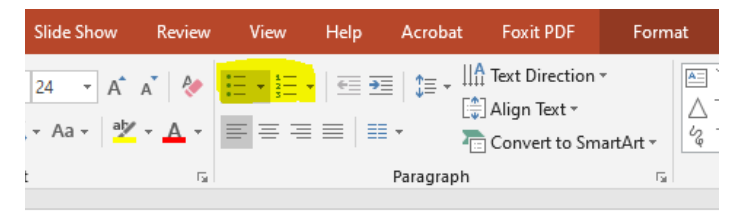

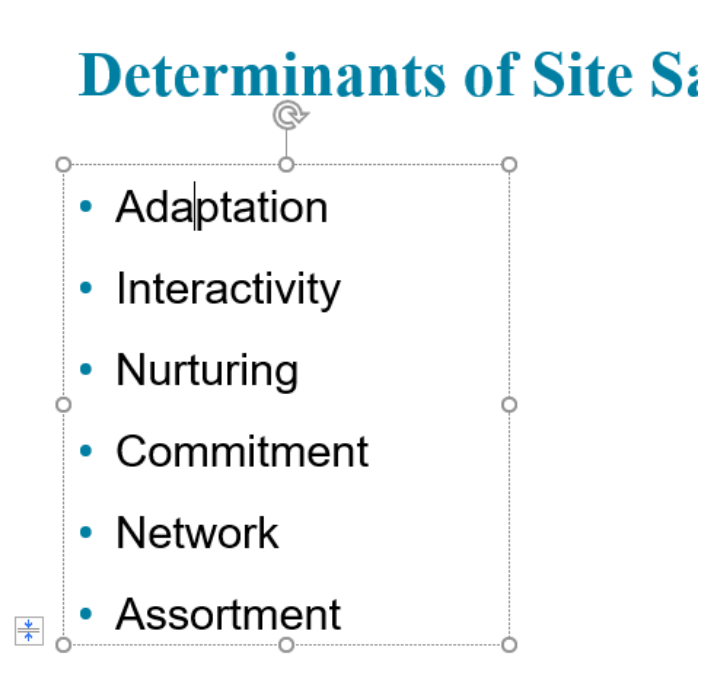

# <span id="page-10-0"></span>**Tables**

Tables can be extremely challenging to assistive technology users if they are not set up correctly. You want to be as simple as possible when creating a table. Tables need to include a header row, have a quick alt text, have no merged cells, and have no blank cells unless the table is being used for a student to fill the information in themselves.

#### <span id="page-10-1"></span>Header Row

To make sure the table has a header row marked, click anywhere inside the table and go to the "Design" tab on the top toolbar. In the top left corner of the design toolbar, you will see "Header Row" with a box next to it. Make sure the box is checked. This makes the first row of your table the header row. PowerPoint does not work well with very complex tables so be as basic as possible if you use a table.

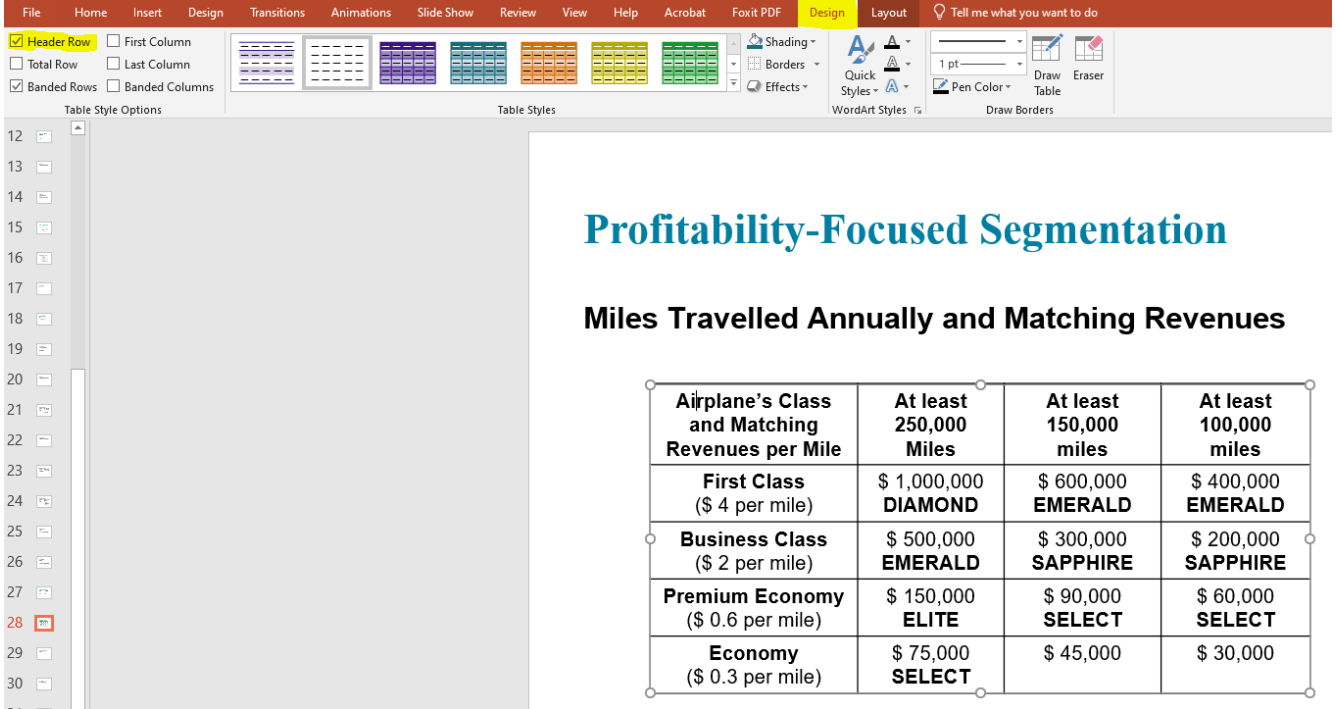

#### <span id="page-10-2"></span>Table Alt Text

Since tables are filled with data, you do not need a very detailed alt text. A short description of what the table is for will work. To input the alt text, right click the very outside line of the table (I recommend aiming for one of the circles on the edges) and choose "Edit Alt Text." The alt text window will open for you to insert a quick, short description for the table.

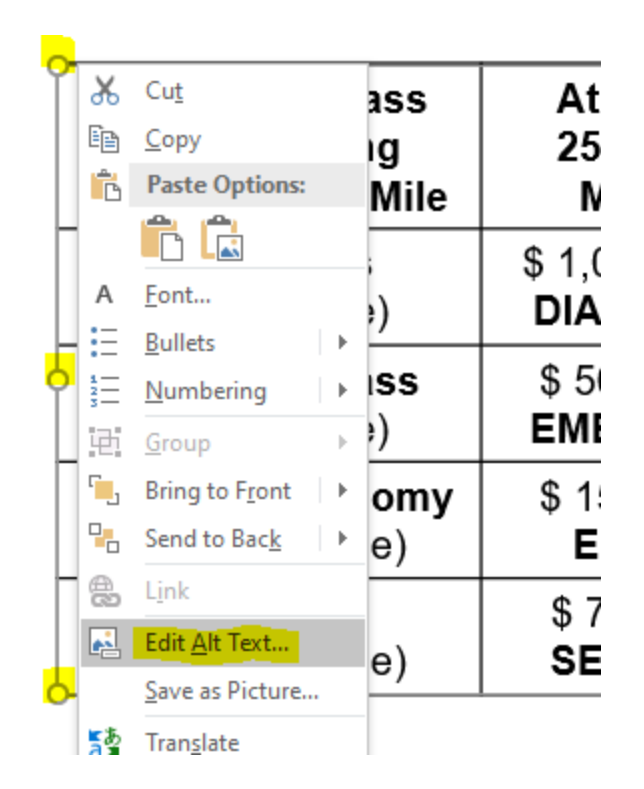

#### Alt Text  $\overline{\mathsf{x}}$

How would you describe this object and its context to someone who is blind?

(1-2 sentences recommended)

Miles Travelled Annually and Matching Revenues

Mark as decorative

#### <span id="page-11-0"></span>Merged or Blank Cells

Merged cells can cause issues for screen readers when it comes to lining up with the header row. Below is an example of a merged cell. **\*Do not use merged cells!**

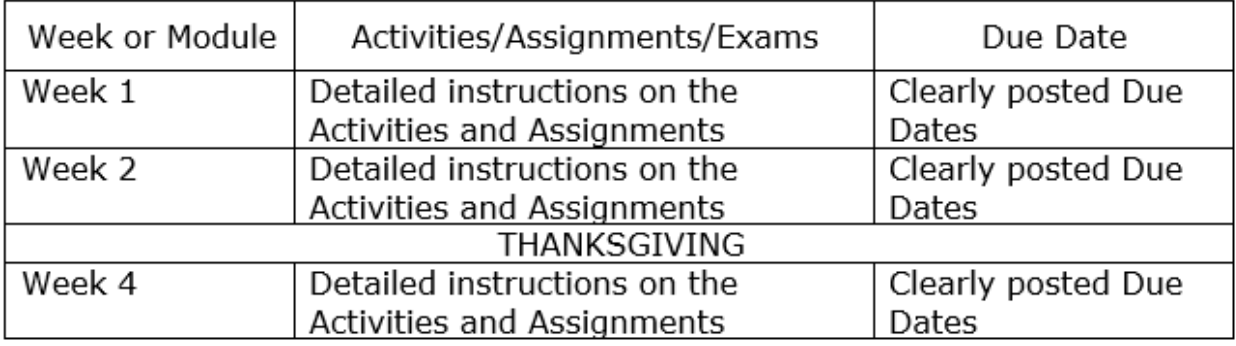

Blank cells also cause issues for screen readers. A blank cell can cause confusion and lead to the user losing their place inside of the table. The user would then have to repeat the table to understand why there was a blank space. Best practice for a blank cell is to put either "N/A" or another type of notifier that tells the screen reader that there is nothing in that cell. You can use blank cells if you are creating a table that the student has to fill in information themselves.

# <span id="page-13-0"></span>**Videos**

Videos require two things: Closed Caption and Descriptive Audio. Both of these are crucial for blind or hard to see users.

#### <span id="page-13-1"></span>Closed Caption

The video must have closed captions. I would not recommend adding the video directly into the PowerPoint. Instead, I would link in a video from an outside source, such as YouTube. If your videos are inside of D2L, they cannot be linked into a PowerPoint. YouTube videos would be best for a PowerPoint, just make sure the video you are wanting to use has closed captions.

#### <span id="page-13-2"></span>Descriptive Audio

The video must have descriptive audio. This means that the person speaking is explaining every thing they are doing in the video. The narrators typically describe actions, gestures, scene changes, and other visual information. They also describe titles, speaker names, and other text that may appear on the screen. This is important as a blind user will not get this information unless they hear it from the person speaking. Any important information you want a student to receive from a video, it must be spoken aloud.

# <span id="page-14-0"></span>**Color Contrast**

Color can be important to overall design but can cause issues for those with visual impairments or those who are colorblind. If you are using color, be sure to pick colors with high contrast. The rule to meet WCAG AA standards is a contrast of 4.5:1. **\*There are ways to check your contrast, which I will describe below, but if you want to avoid having to check each time then focus on having a light color font on a dark background or a dark color font on a light background. The more contrast, the better!**

#### <span id="page-14-1"></span>Checking Color Contrast

To check the contrast of a color, you will want to use [Deque's Color Contrast Analyzer.](https://dequeuniversity.com/color-contrast)

This website has three important areas: the foreground color, the background color, and the results.

To change the color of the foreground and background, click on the box below the words "Color."

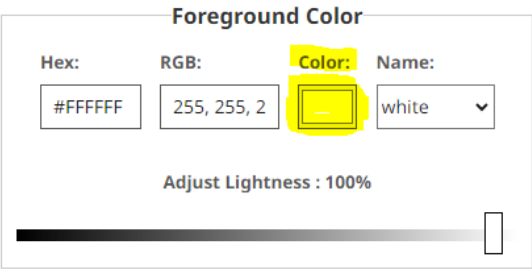

This will open a small window where you can pick your color. Click on the little dropper. This will allow you to use the dropper to select the color in your PowerPoint. It will give you a magnifying circle that you use to hover over the color in your PowerPoint. You will want to select the darkest color when using the dropper. Repeat this for the background color (which will be white in most cases).

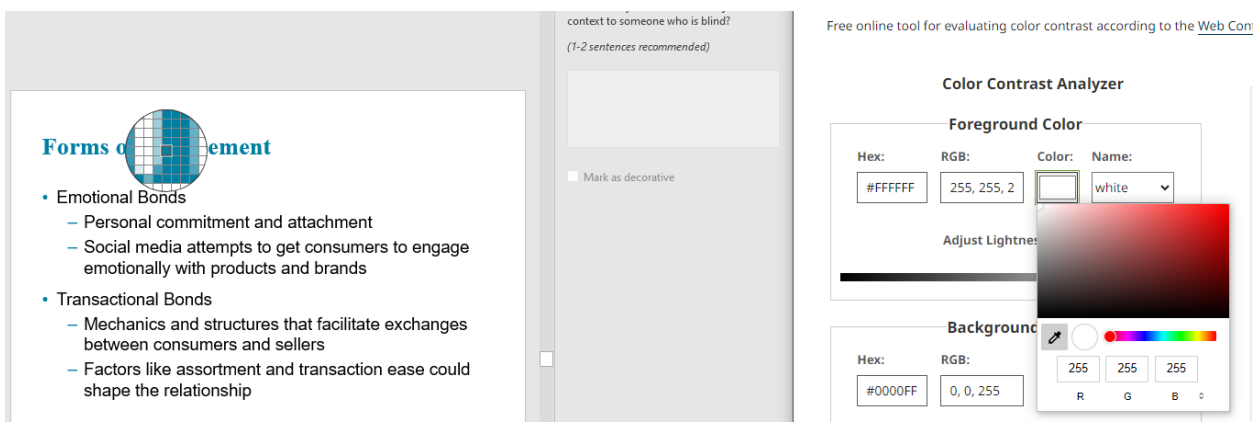

Once you have selected both your foreground and background colors, you will see the results. You goal is to have the ratio be equal to or higher than 4.5:1. In the example below, the color we used has a 4.6:1 ratio, which is compliant. Our goal is to meet AA standards. If your color meets AA but does not meet AAA, it is still compliant.

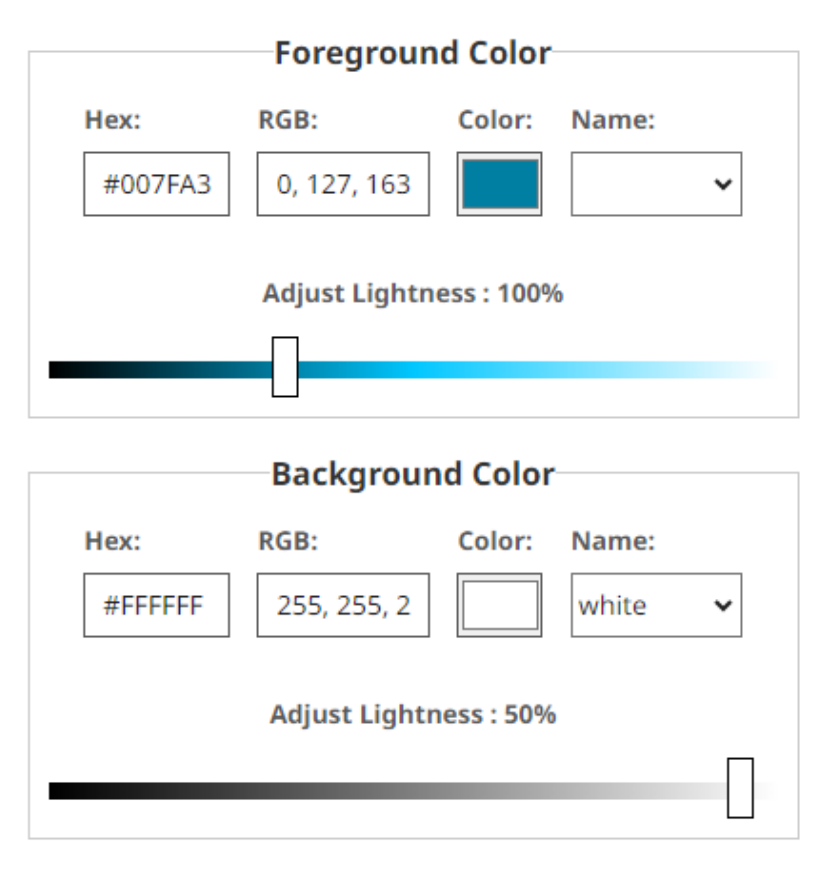

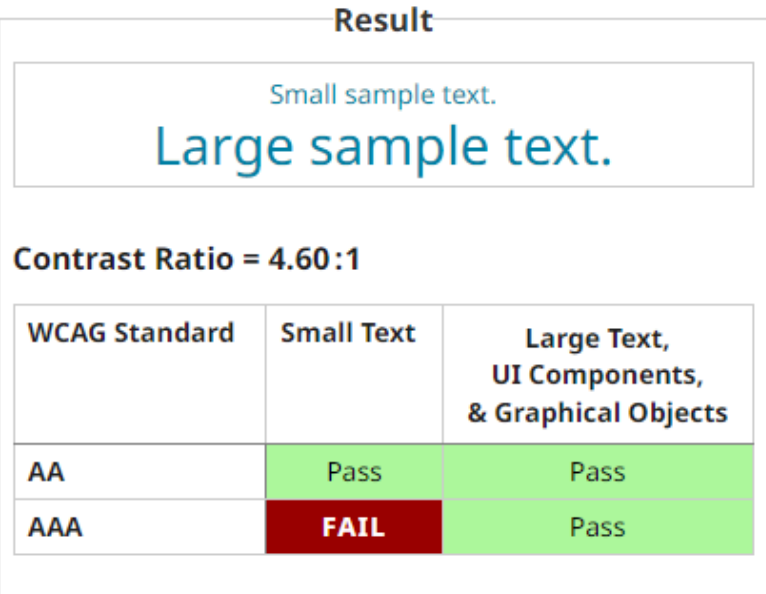

# <span id="page-16-0"></span>**Important Messages Using Bold, Italic, Underline, Caps, Highlight, or Color**

If you are trying to portray an important message to your students using **Bold,** *Italic*, Underline, CAPS, **Highlight**, or Color screen readers will not pick these up. To help the screen reader know that you are giving out important information, put a \* in front of the message. So now it will be **\*Bold,** *\*Italic*, \*Underline, \*CAPS, \*Highlight, or \*Color. It is up to your discretion if the message is important enough to earn a \* or not.

Here are a couple examples of sentences:

- \*ALL homework is due by the end of Friday.
	- $\circ$  This sentence seems very important, it should get a  $*$  in front of ALL as it is underlined and in caps.
- There will be **SOME** people who do not want to wake up that early.
	- o This sentence is not very important and the word **SOME**, even though it is in caps and bold, was used as a minor emphasis so it does not need a \*.
- Messages in color should almost always have a \* with it unless the color is the main font of the PowerPoint or document. For example, if I put one sentence in red but all my other font is black then it needs a \*. If my entire PowerPoint font is in a dark blue, there is no emphasis to be had so it does not need a \*.

## <span id="page-17-0"></span>**Descriptive File Name and Saving the File**

When a student downloads a PDF from D2L, they either open it in Acrobat viewer or they have it open in a browser window. If it is opened in a browser window, the name of that window will be taken from the file name. Therefore, ADA compliant files need to have descriptive file names. This will help the student recognize which browser window belongs to the file they just opened.

Here is are some examples of good descriptive file names for a PowerPoint:

- KNES 9876 Chapter 1 PowerPoint
- ADA Compliance Week 2 PowerPoint
- The Fall of Rome PowerPoint

Once you are finished with your PowerPoint, save it both as a PowerPoint and as a PDF. Saving this way will also save all compliance. \***Do NOT save it through the "Print" option, this loses compliance.** You can put either the PowerPoint or the PDF version into D2L. I would suggest the PDF version as that is more universal.